## Software

Flow Chart :

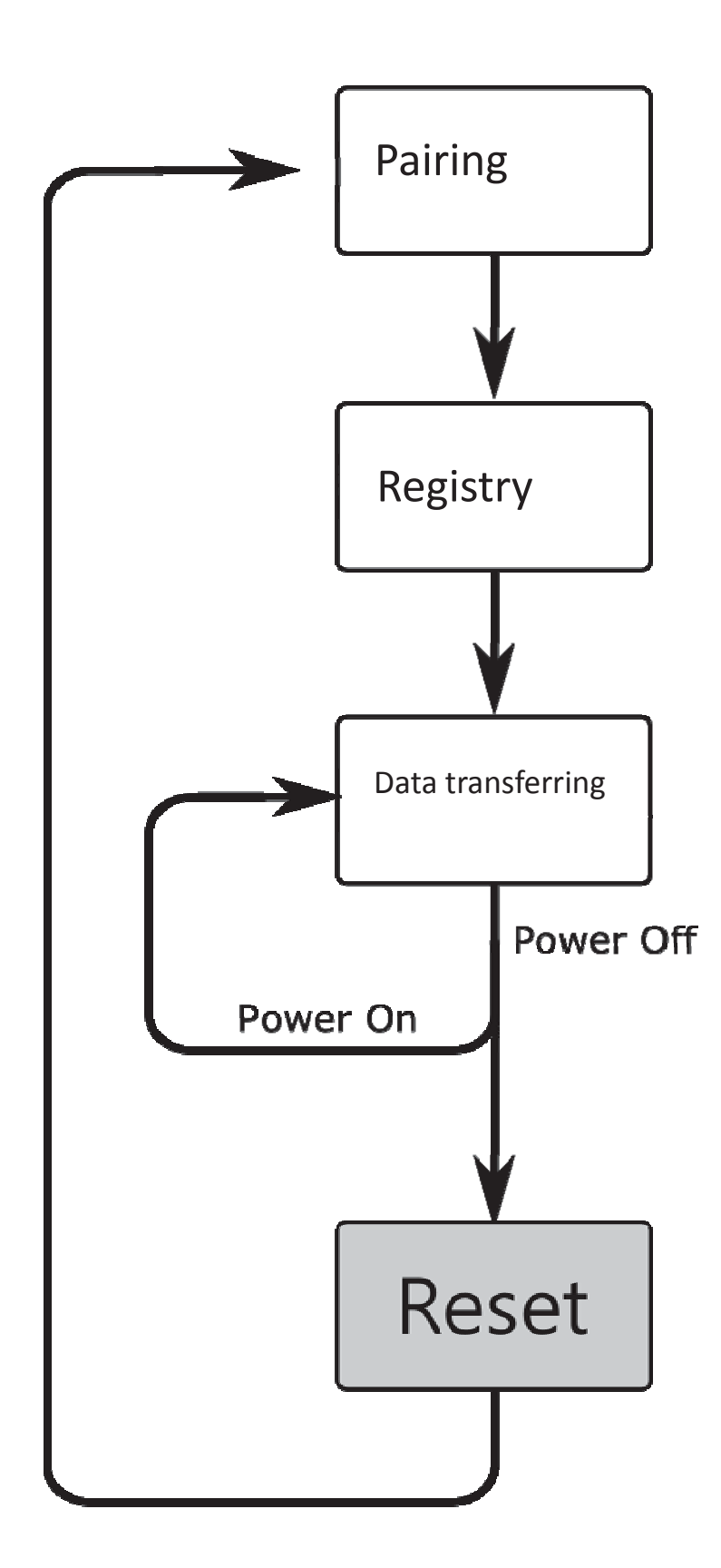

## How to work with this Device:

## A. Searching and pairing with Electronic device

1. Press power button to turn on this device then it will show the screen as right side figure "PIC1". On the bottom left is the device name  $of$ this electronic tag.

2. Install iOS app which named as: FBleDemo3<sub>J</sub> as the photo as right figure "PIC2" :

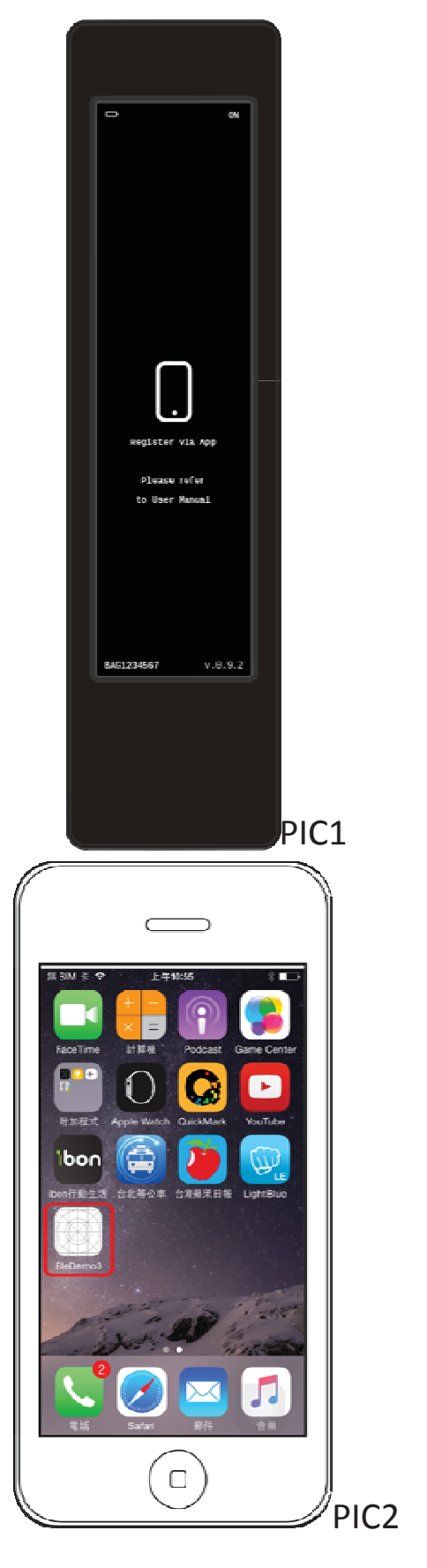

3. Press Scan, if electronic tag has been found then will show device name as "PIC4". Please select this device name. \*Please notice that each

device name will be different.

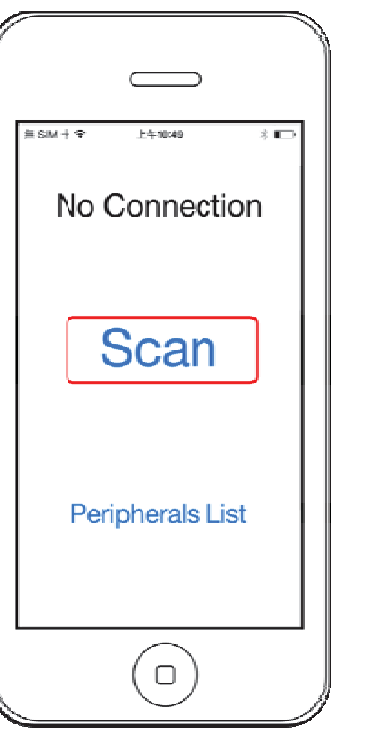

PIC<sub>3</sub>

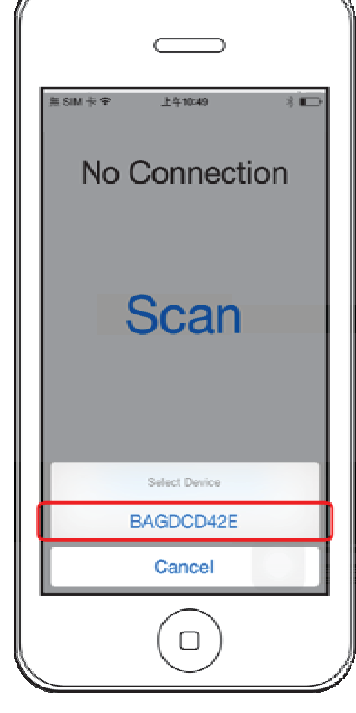

PIC4

4. If that is first time to connect to device, it will show pairing code on tag device (PIC6), then key in this numbers into APP  $(PIC5).$ 

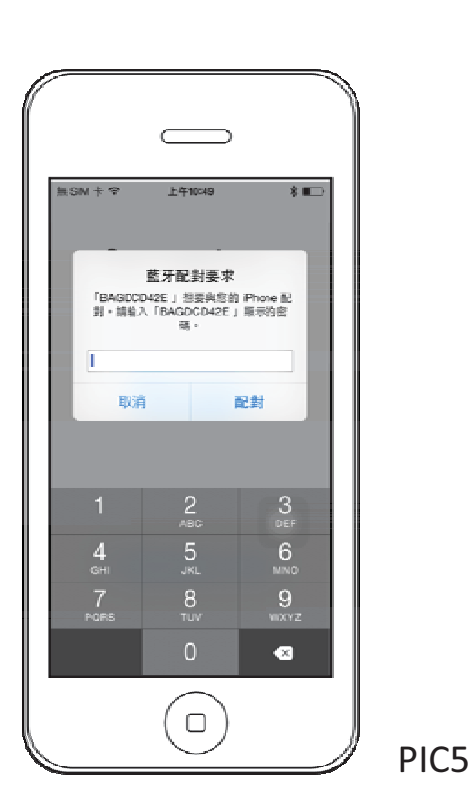

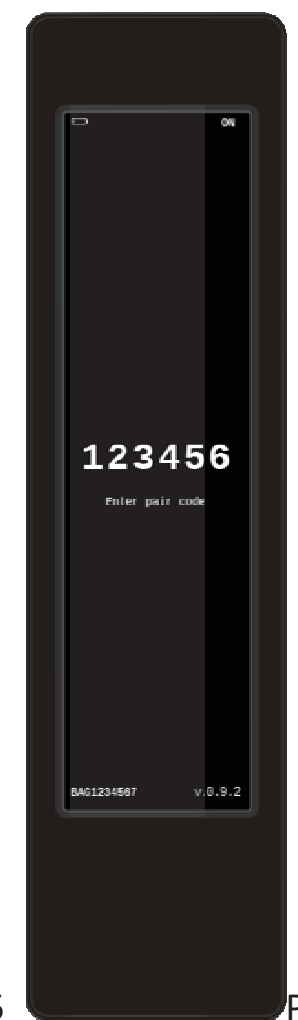

PIC6

5. If pairing successful, will show connected and reminding not registered, press confirm to close dialog (PIC 7).

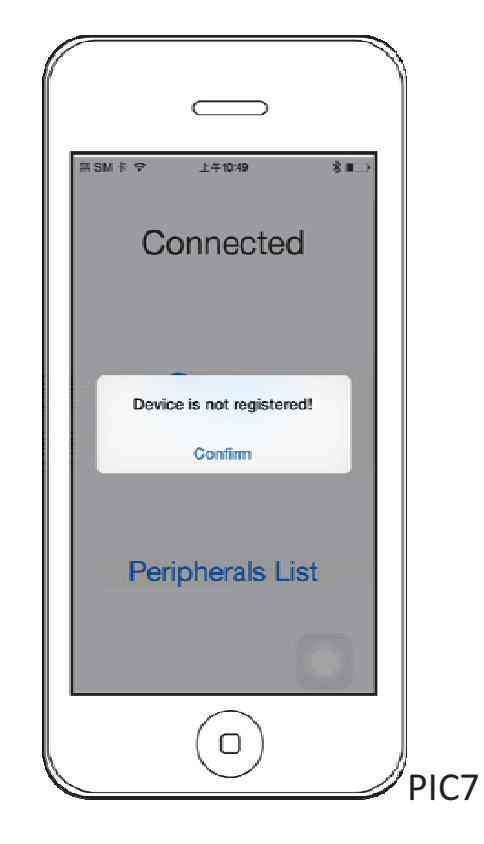

## **B. Device registration**

1. Press  $\mathbb F$  Peripherals List  $\mathbb J$  , then shows the screen as right side "PIC8", select  ${}^{\mathbb{F}}$  Registration  ${}_{\mathbb{J}}$ , then  $\sqrt[\mathsf{F}]{\mathsf{Send}}$ 

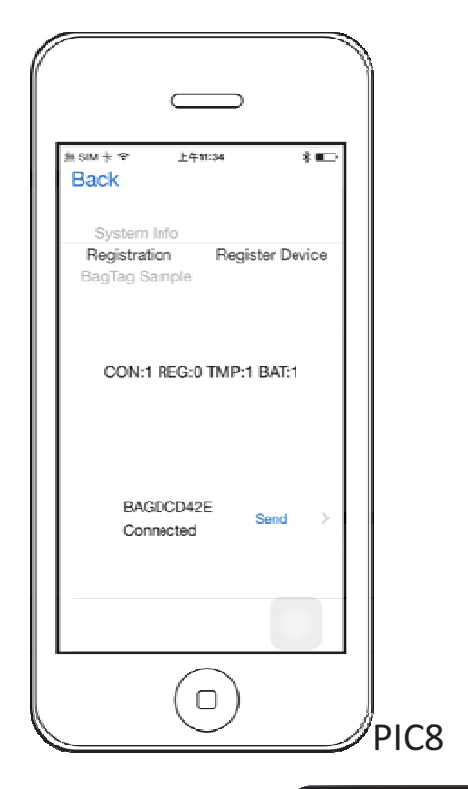

2. iPhone will display F Set UBI J message as PIC9, tag device will show as PIC 10 then shout down after 5 seconds.

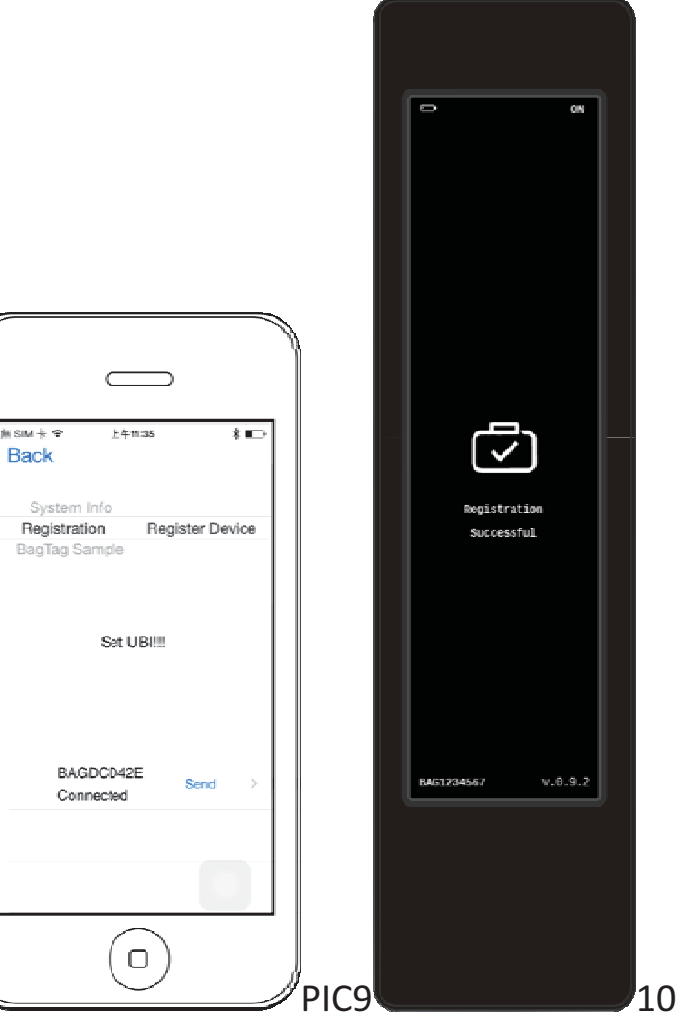